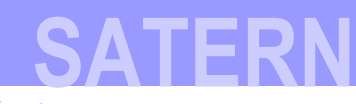

## **Login to SATERN at https://satern.nasa.gov**

# **How do I login to SATERN for the first time?**

# **Create your NASA user profile in Launchpad**

The SATERN login process is now consistent with many other NASA Information Technology (IT) systems. For access to SATERN, users and administrators will be required to enter their Agency User ID and profile password.

## **Here's what to do**

Visit Access Launchpad at *[https://launchpad.nasa.gov](https://launchpad.nasa.gov/)*.

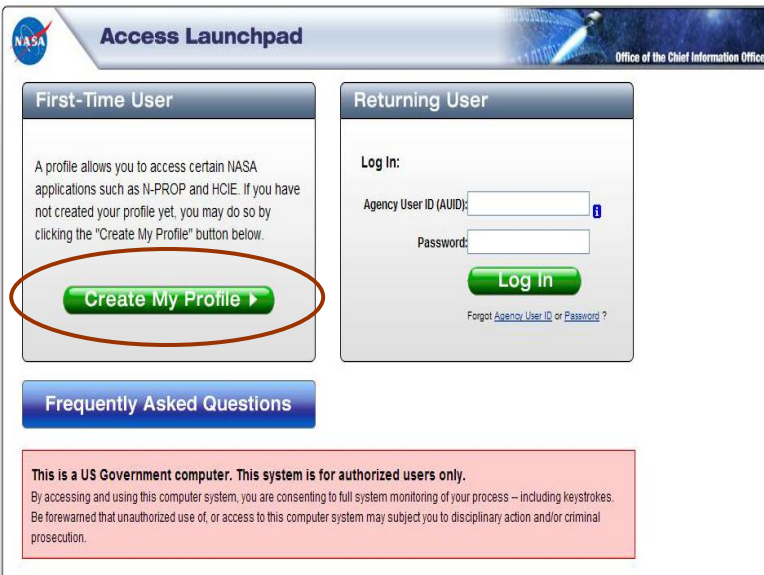

- Under the **First-Time User** header click **Create My Profile**
- Do you know your Agency User ID? Select either **Yes** or **No** to enter or to retrieve your Agency User ID
	- If you select **Yes**, you are prompted to enter your Agency User ID
	- **If you select No**, you are prompted to enter data to retrieve your Agency User ID
- Confirm that your personal information is correct and request a temporary password
- Retrieve your temporary password from your e-mail inbox and create a new password
- Answer ALL of the security questions to reset your password in the future

#### **The NASA Information Support Center** provides **Access Launchpad** assistance at **1-866-419-6297**

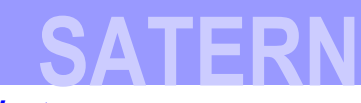

#### **Login to SATERN at https://satern.nasa.gov**

## **Activate your SATERN User account**

In order to login to SATERN, you need to submit a request for account activation.

#### **Here's what to do**

- Visit [https://satern.nasa.gov](https://satern.nasa.gov/)
- Click on Step 3 Account Activation link
- Enter your Agency User ID and click **Submit**
- Follow steps to activate your SATERN account
- **Note**: It will take one business day to activate your SATERN account

## **First Time SATERN Users**

Step 1: Click here to download first time user login instructions.

Step 2: Click here to create your NASA User profile in Launchpad.

Step 3: Click here to activate your SATERN account.

# **Login to SATERN**

Launch your Internet browser and go to *[https://satern.nasa.gov.](https://satern.nasa.gov/)*

**User Login** 

**User Login** Requires an Agency User ID and Password

**Administrator Login** 

Administrator Login Requires an Agency User ID and Password

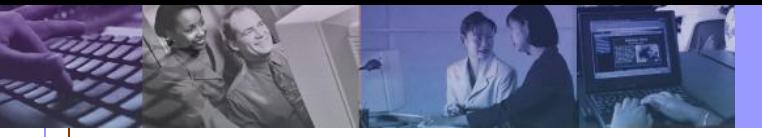

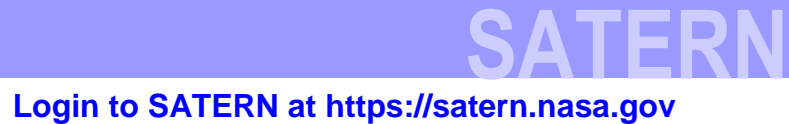

# **Forgot your Agency User ID and Password?**

## **Forgot your Agency User ID?**

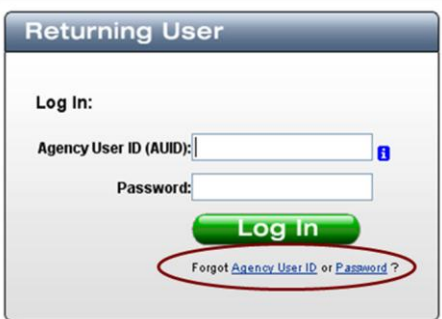

Click on **Agency User ID** in **Forgot Agency User ID or Password?** link.

#### **User Directory**

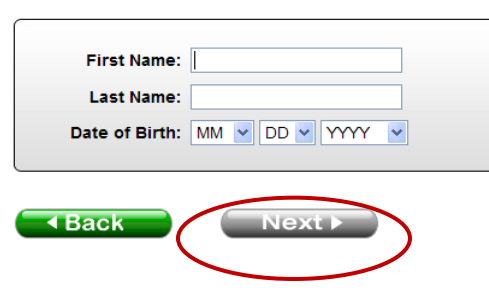

- Enter your **First Name**, **Last Name**, and **Date of Birth**, then click **Next**.
- Your Agency User ID will be displayed.

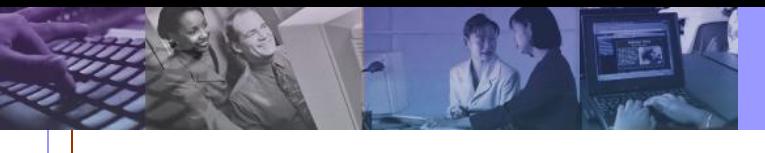

# **Login to SATERN at https://satern.nasa.gov SATERN**

## **Forgot your Password?**

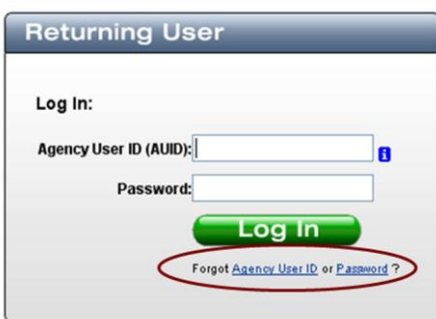

Click on **Password** in **Forgot Agency User ID or Password?** link.

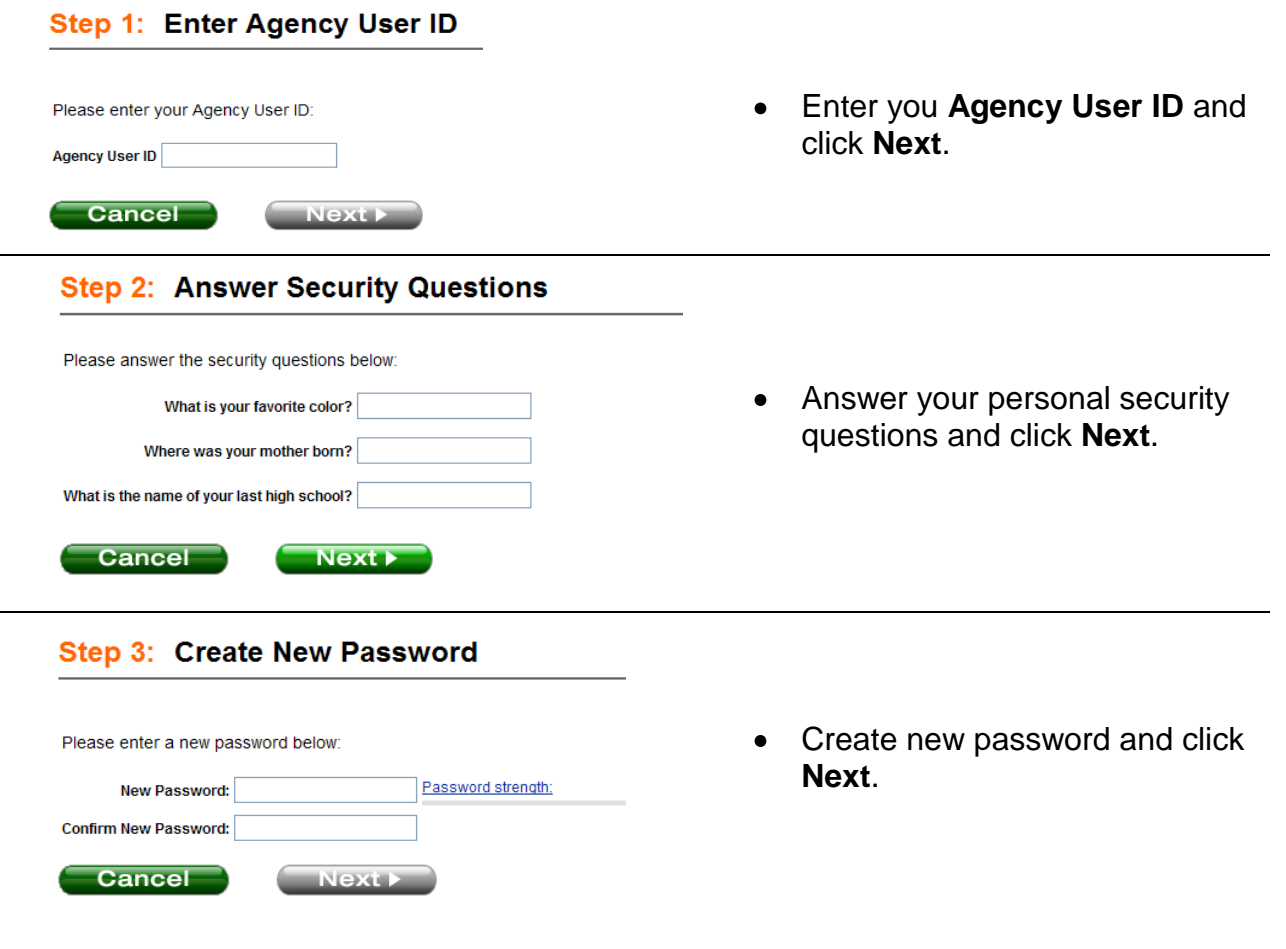